# 【致富贏家操盤系統 **2022** 新版軟體簡易操作說明】

#### 壹、 新版軟體操作環境介紹

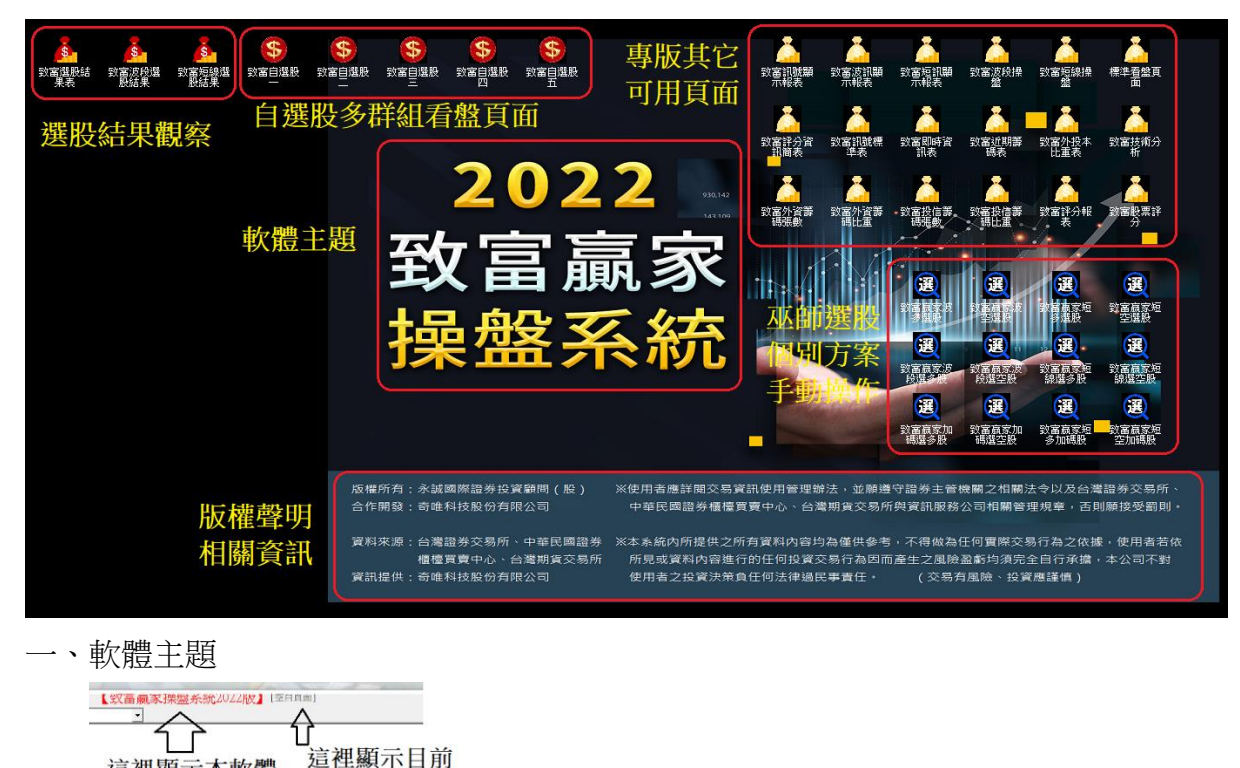

二、主選單

這裡顯示本軟體

客製化專版名稱

正在使用的頁面

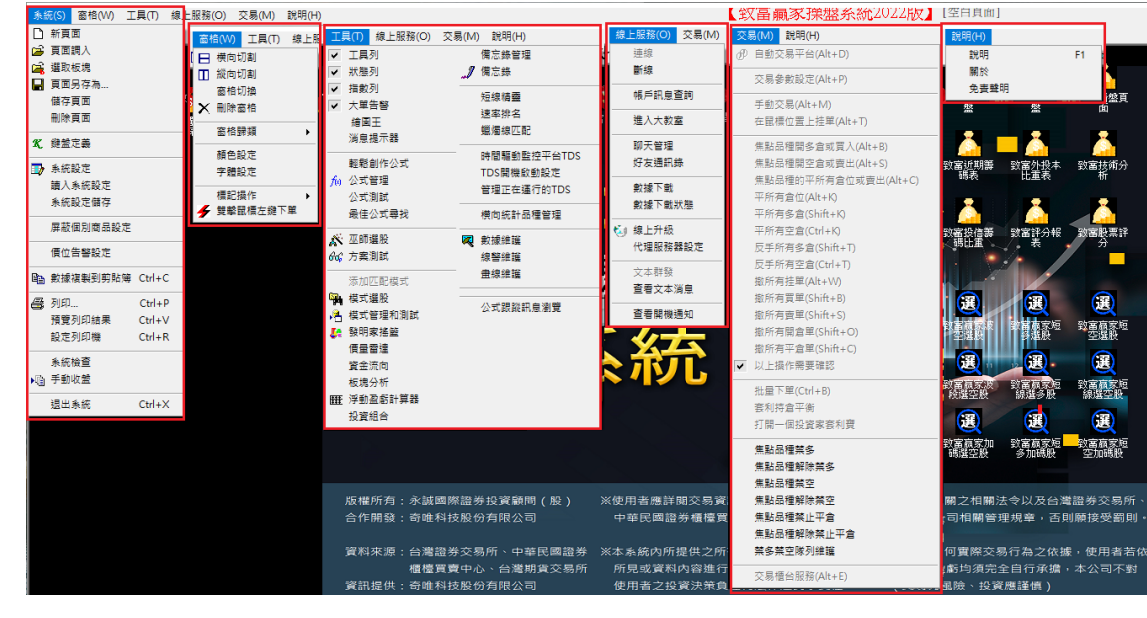

三、頂部工具列 (以下使用左鍵單擊任意一個快捷圖標即可打開相對應的功能或畫面)

**D ⊟ Ⅲ Ⅹ Ⅲ ▼ Ⅲ ▼ № ▼ Ē ▼ ♂ ▼ T ▼ | ™ | ™ | ™ | ™ | ₩ | ₩ | ₩ | ₩ 1 ∞ 1 / ∥ ↔ ✔ Ж | ⊕ | ⊞** 

四、頁面下拉選單 (下拉頁面選單中的每一個選項都是被預先排版儲存好的看盤頁面)

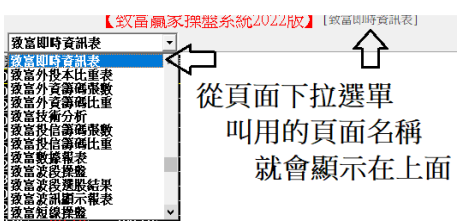

- 五、底部快捷列 (底部快捷列用於設定最常使用的頁面快捷圖標,以便於快速點選打開頁面) 即時資訊表 波 段 操 盤 短 線 操 盤 訊號顯示器 波訊顯示器 短線顯示器 回軟體桌面 昂
- 六、底部指數列 (底部指數列乃預先設定好顯示的上市櫃期指道瓊擊美元指數行情)
- 七、底部訊息列 (底部訊息列用於顯示資訊來源、訊息狀態,以及選股計算的處理進度)

資料內容皆為僅供參考,正確資訊應以管轄各市場之各大交易所官方所公布者為准。

- 八、大單告警列 (大單告警列用於盤中即時揭示達到設定條件的瞬間個股大幅漲跌訊息) | 金像電:243 ▼ 玉山金:245 ▼ 台 通:0.25 ▼ | 霈 方:-3.3→
- 九、補充數據列

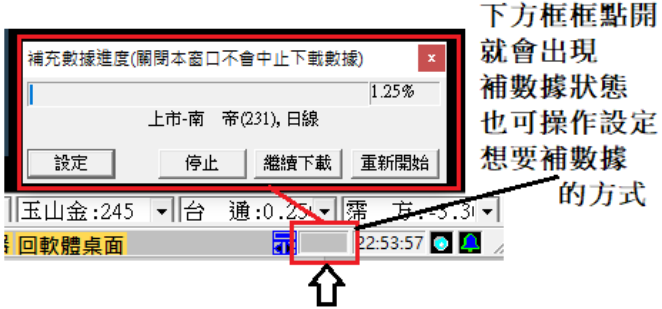

補充數據進度(關閉本窗口不會中止下載數據) 44.62% 上市-潤泰全(2915), 自營訊息 設定 停止 艦續下載 重新開始 KNASSERIN <mark>㎜</mark> | 金像電: ▼ 玉山金: ▼ 台 體桌面  $7.3:50:03$  (0)  $4.3:50:03$ 

- 這裡會由左到右慢慢注滿藍色,代表補數據進度 全部注滿藍色即表示補充數據進度達100%完成
- 十、軟體桌布管理

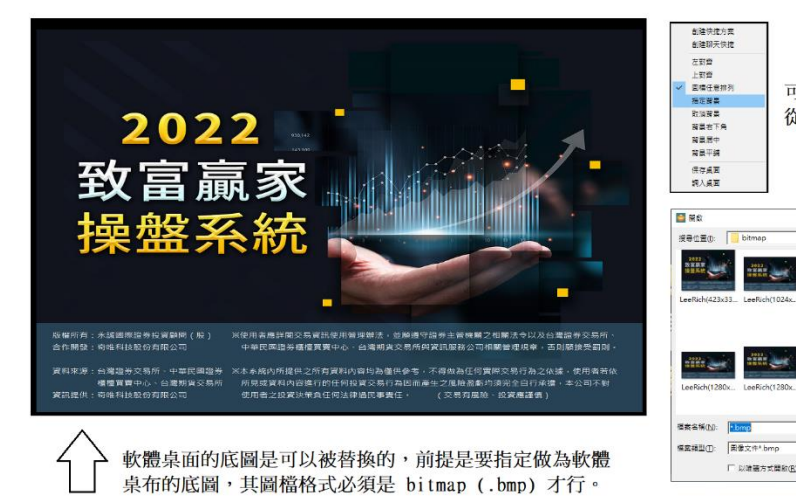

可以從軟體桌面空白的空白處點右鍵選單 從下面的圖檔選單中,設定指定的背景圖

 $- + 8$  of Fig.

العال رو

 $\Box$ 

ERO

 $R8$ 

#### 系統已經內建了多個 解析度大小不同的專版 圖檔,可供用戶選用。

如果你想使用個性化圖檔 當做軟體卓布, 即需要 事先準備好bitmap格式 的圖檔,放置在這個夾:  $c: [LeeRich]$  bitmap 才能夠選用。(不建議)

#### 十一、 版權聲明資訊

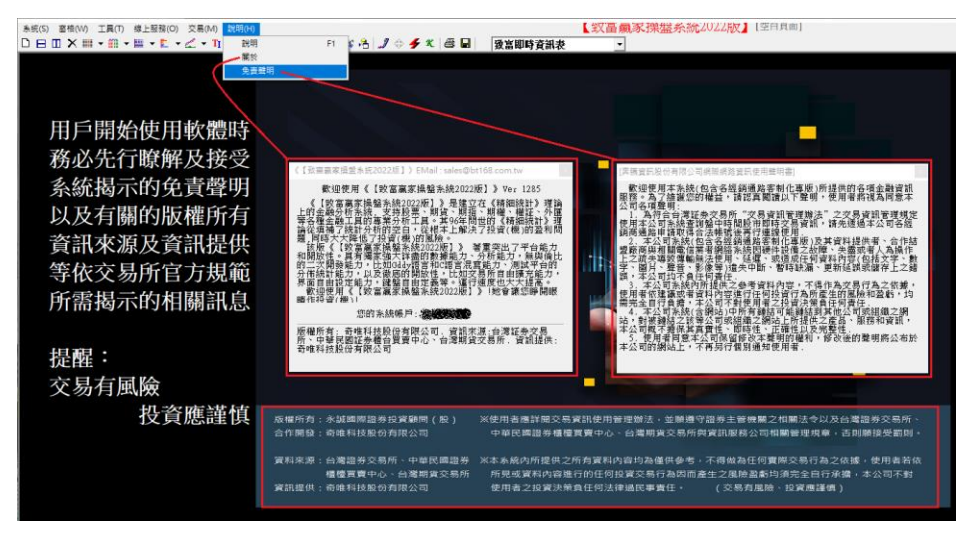

#### 貳、 網路連線與服務器切換

一、軟體剛安裝以後,第一次啟動時需要手動進行連線登錄,輸入用戶自己的帳號密碼,其餘 的選項設定都不必改動,以免影響到日後的正常自動登入與連線。

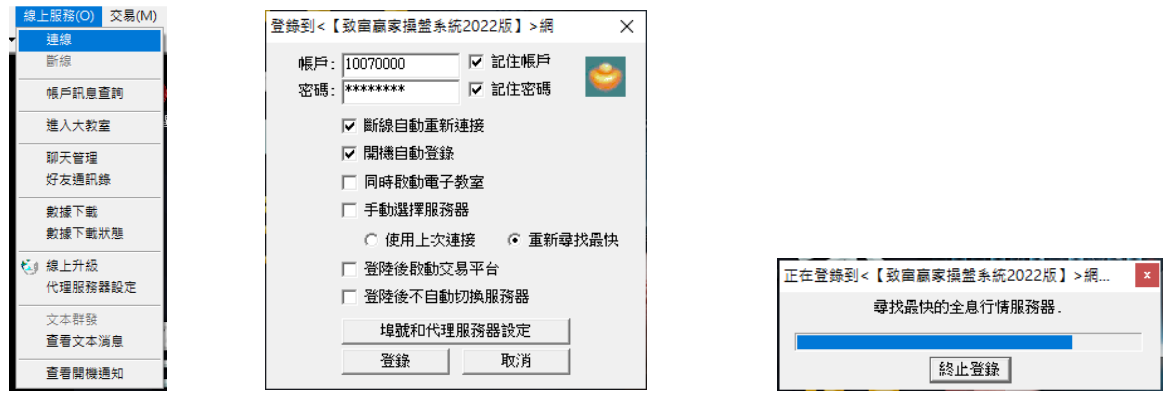

二、登入成功之後,爾後啟動軟體就會自動連線登入,不必每次都要輸入帳號密碼。

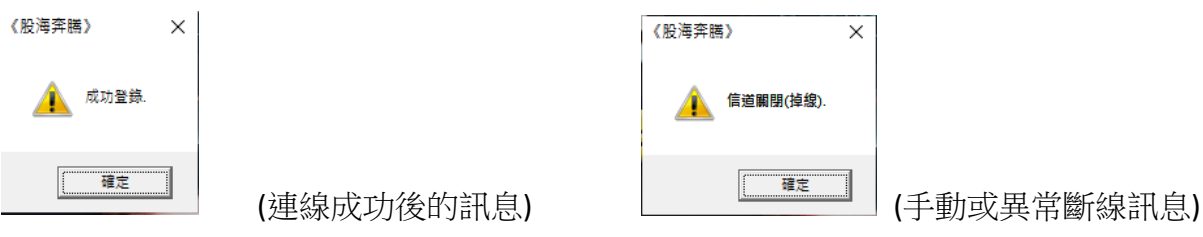

雙擊右下角的藍色閃爍燈號(或紅燈位置),就可叫出服務器連線狀態視窗 連接的行情服務器代表即時報價連接的主機;數據服務器則表示補盤後數據連接的主機。

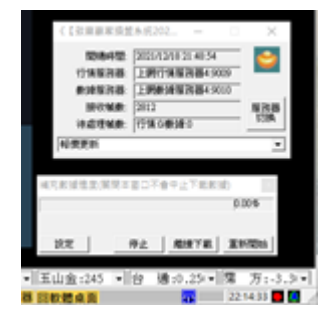

右下角藍燈閃爍代表正常;紅燈狀態代表沒有資料在傳輸。

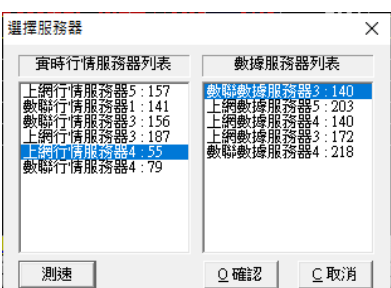

 若發現連線卡頓異常時,也可以利用 "服務器切換" 的方式 通過測速結果的回應速度,系統會自動或也可自行手動選擇一組想要的服務器進行連接。

## 參、 軟體桌面圖示位置管理

用戶可以通過軟體桌面點出右鍵選單的方式,自由設定桌面所有快捷圖標排列方式

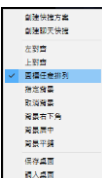

任意排列、上對齊(自動靠上)或左對齊(自動靠左),可保存或調入桌面排版方式。

#### 肆、 各類型的看盤區塊介紹

報價表類型窗口 (有關報價表類型窗口,請詳見圖解說明)

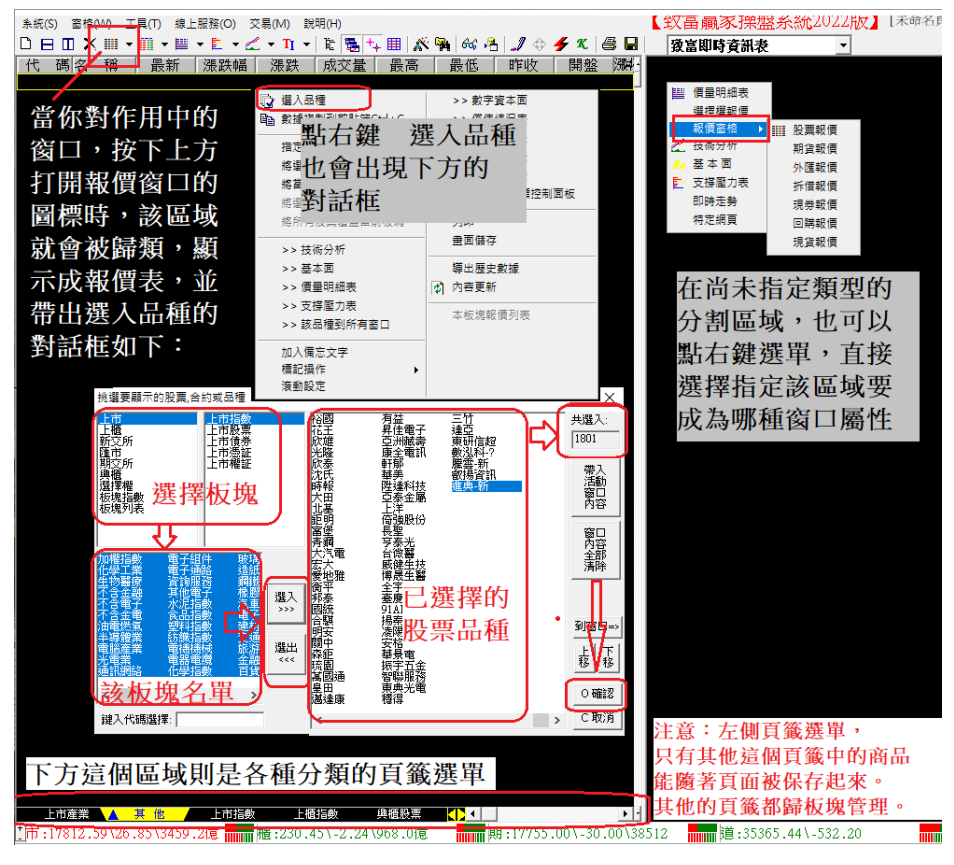

當滑鼠移動到報價表窗口的左上角出現以下浮動提示語時,此時按下左鍵即可將該報價表 窗口放到最大, 等杳看完最大化放大鏡效果(Zoom-In)後, 按一下 Esc 鍵就可還原回原狀。

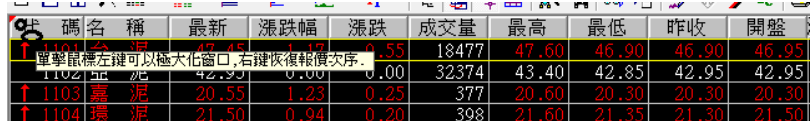

二、即時走勢圖窗口

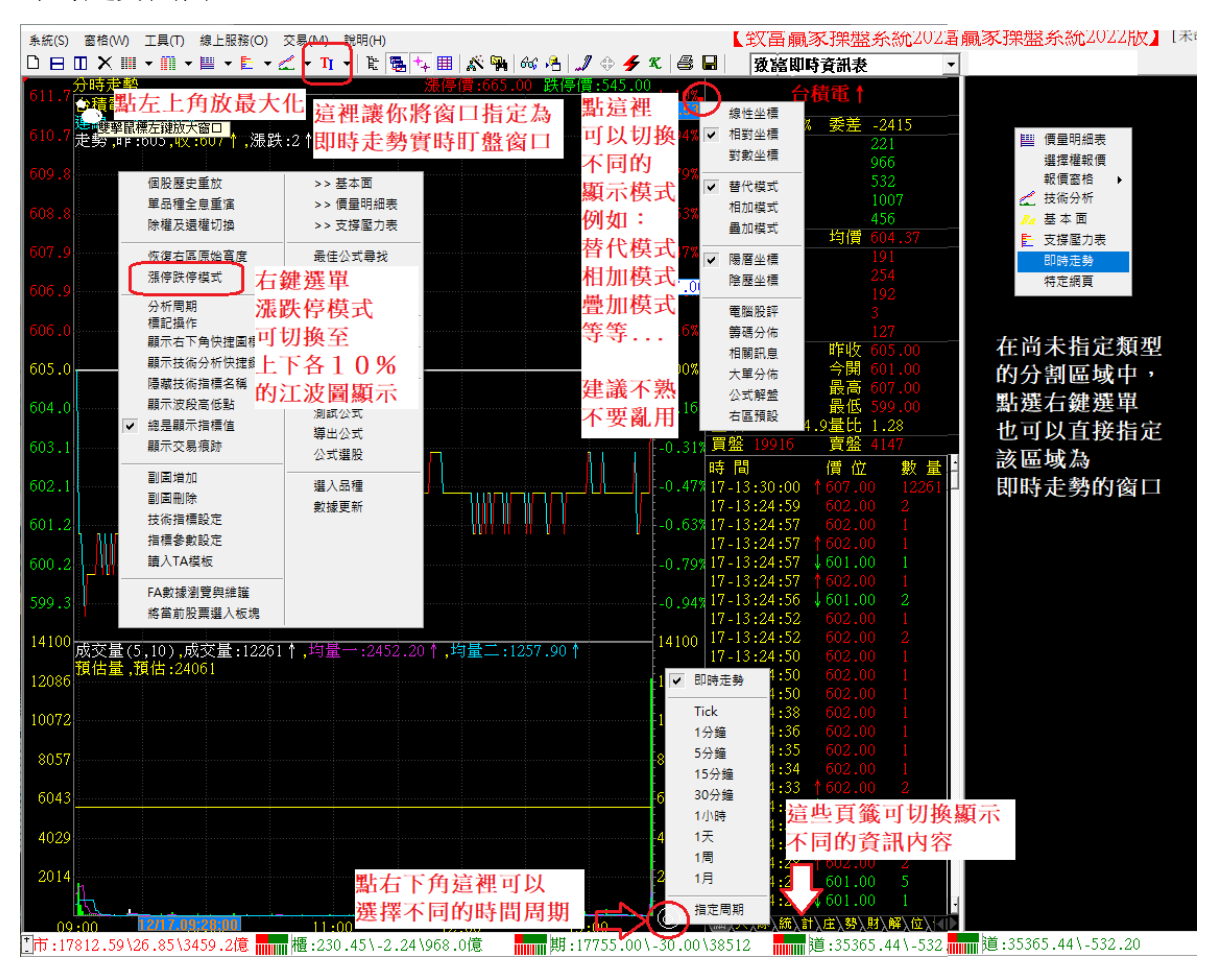

### 三、技術分析圖窗口(有關技術分析窗口的基本操作,請詳見以下圖解說明)

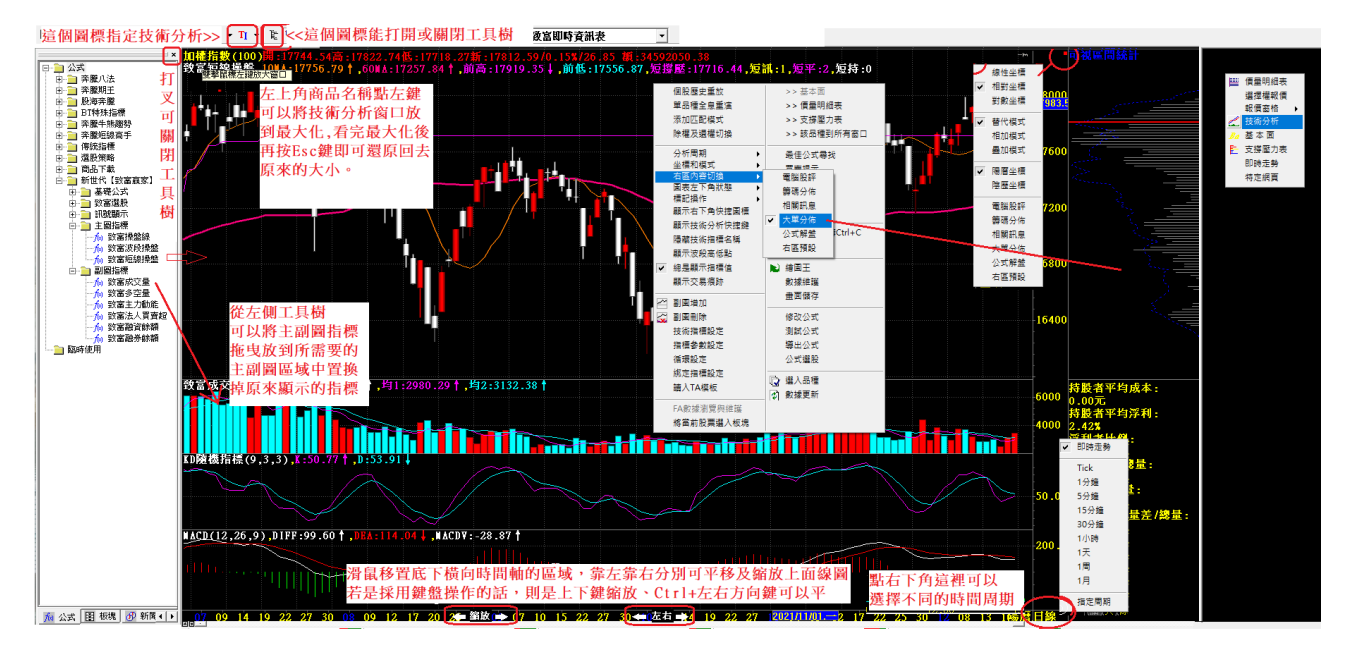

四、基本面分析窗口

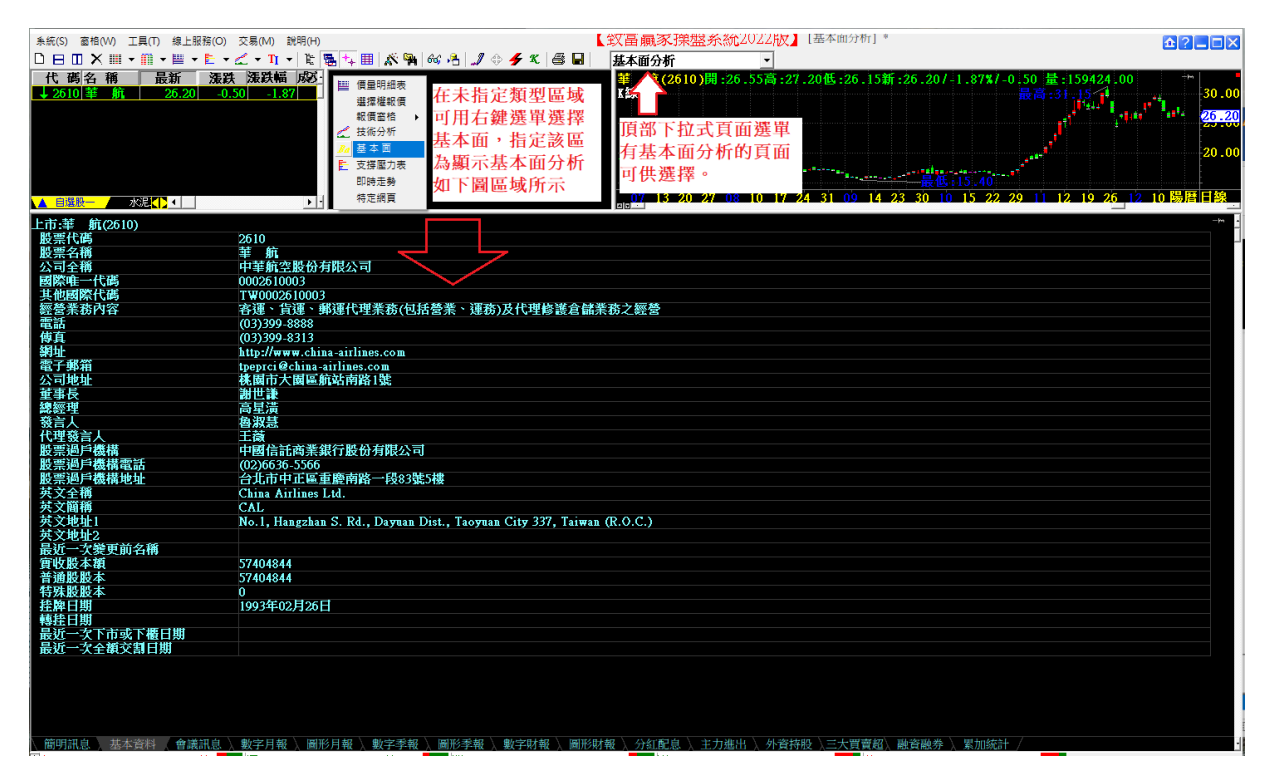

五、價量明細表窗口

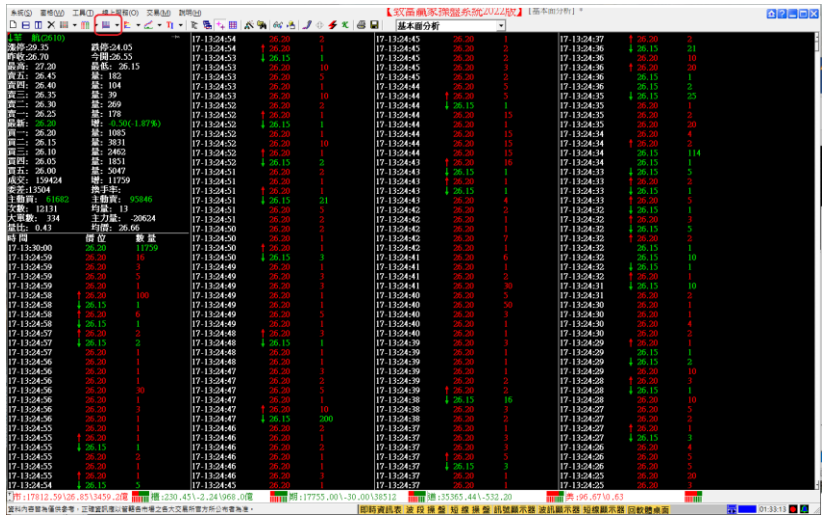

六、支撐壓力表窗口

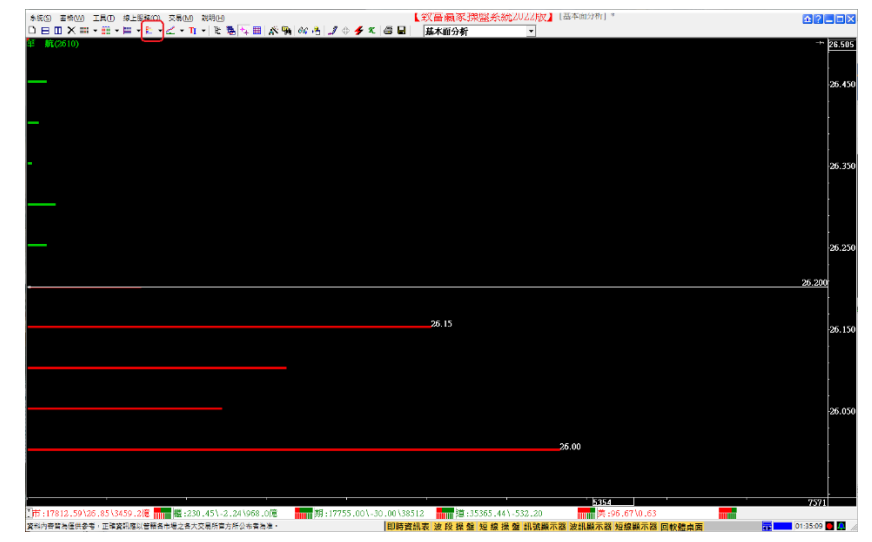

#### 七、期權專屬看盤窗口

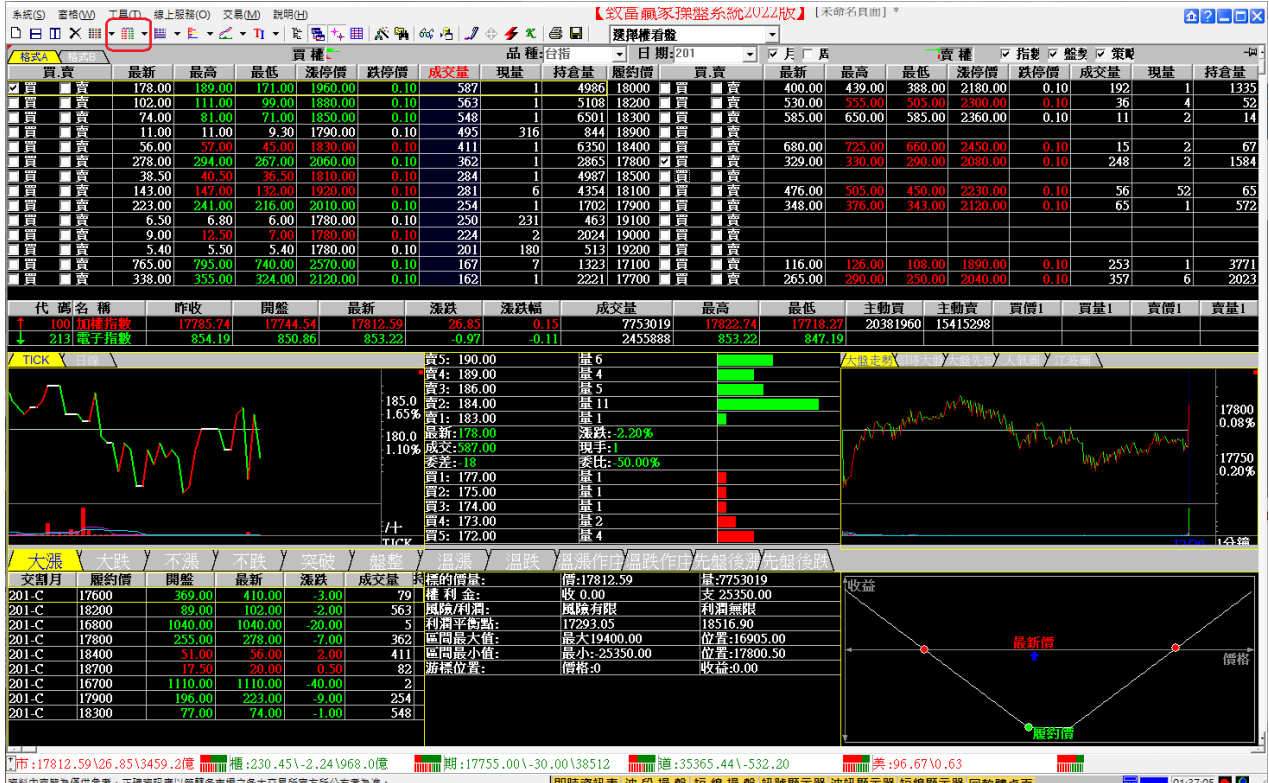

八、手動縱橫切割及自動四分割

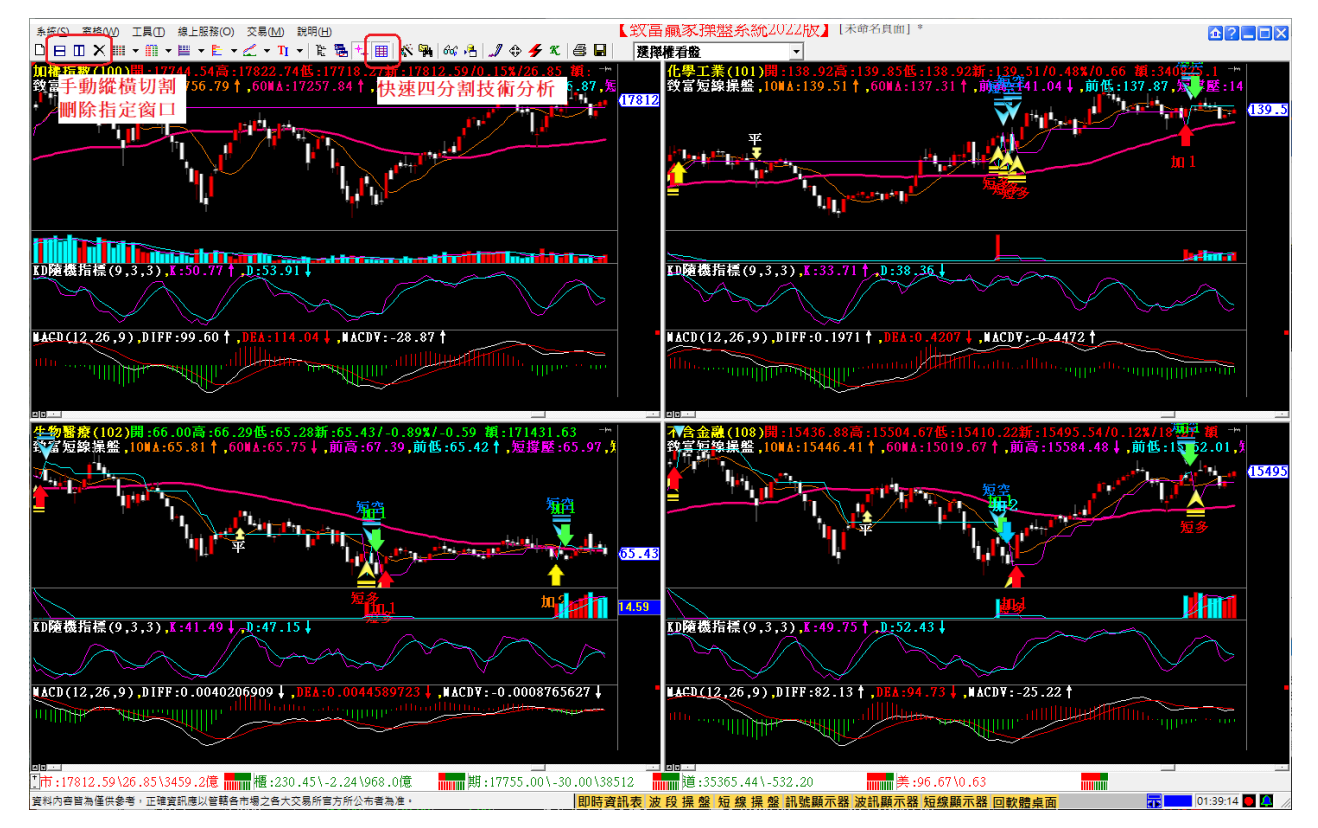

九、各窗口連動、十字游標連動及四方向拖曳

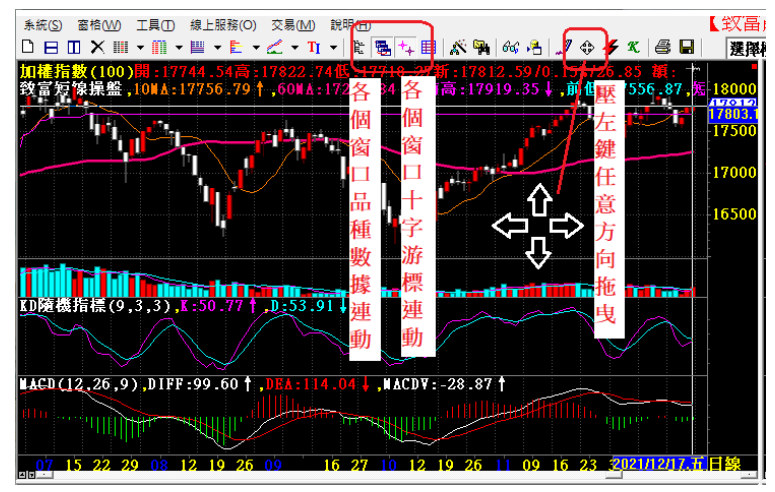

# 伍、 運行中的選股監控管理

開機自動啟動的時間驅動選股監控平台,類似自動定時幫你選股的 AI 小機器助理。

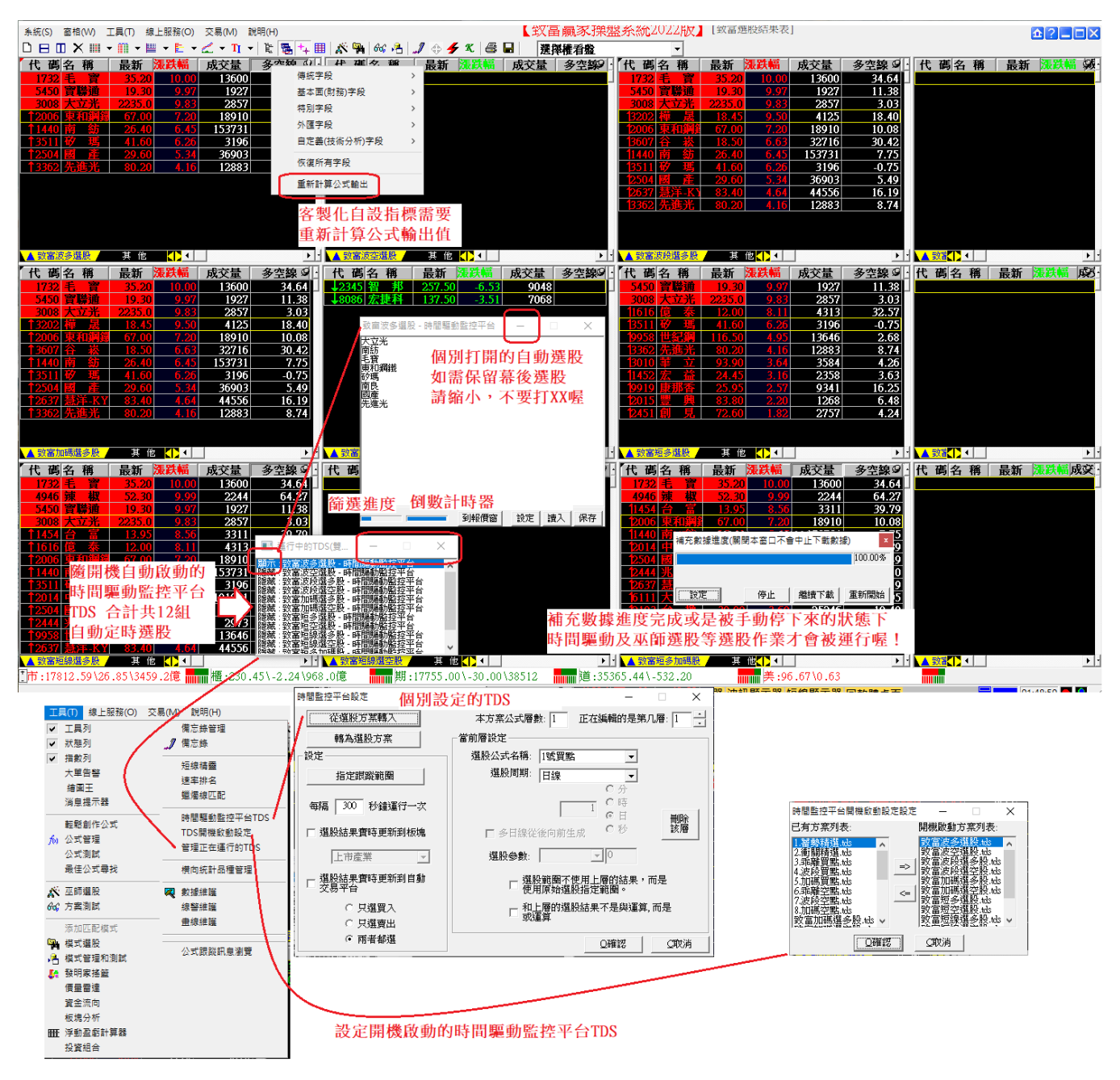

### 陸、 工具樹公式管理及運用

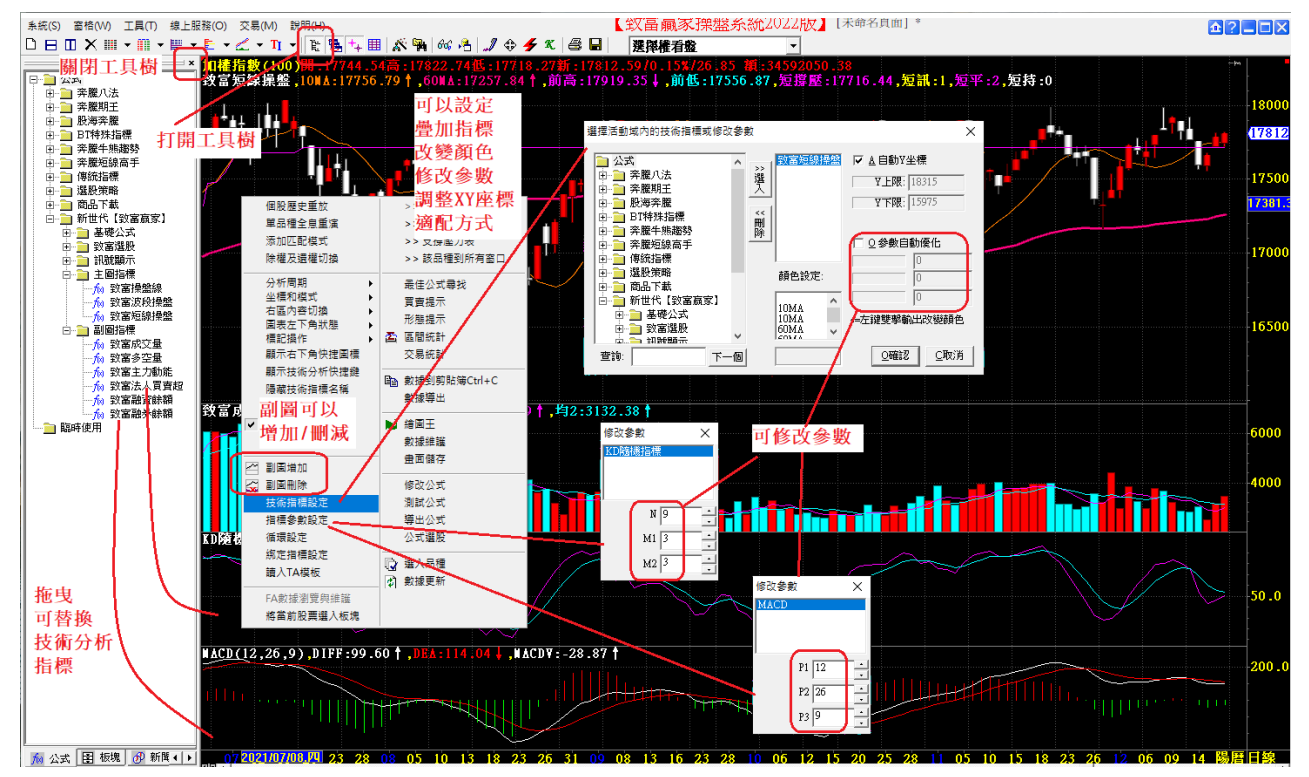

# 柒、 自定義看盤頁設計管理

使用者可以自行橫切縱切割區域,指定各區域歸類為何種類型窗口,完成設定後另存頁面。

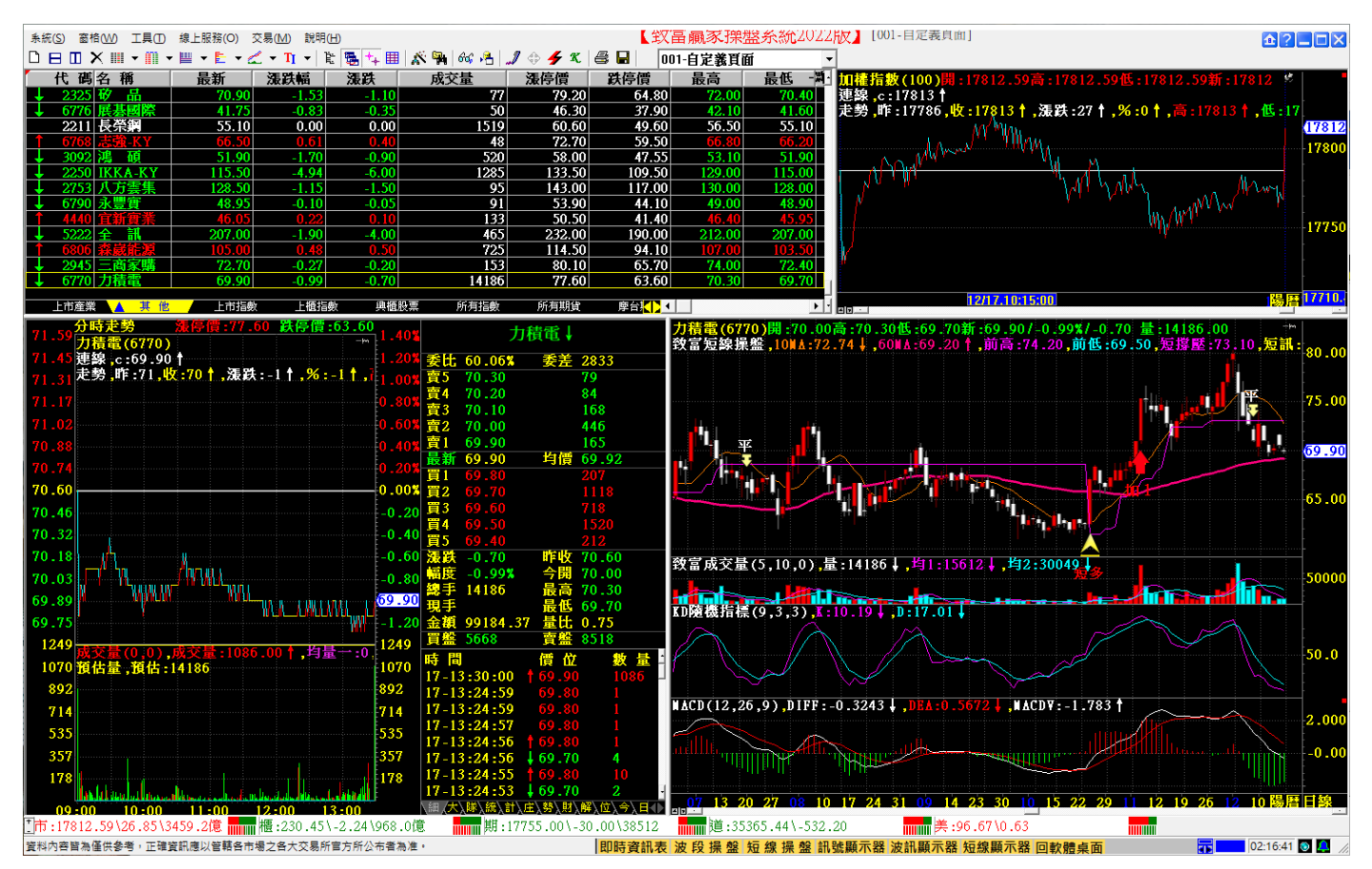

#### 捌、 板塊運用及自選股管理

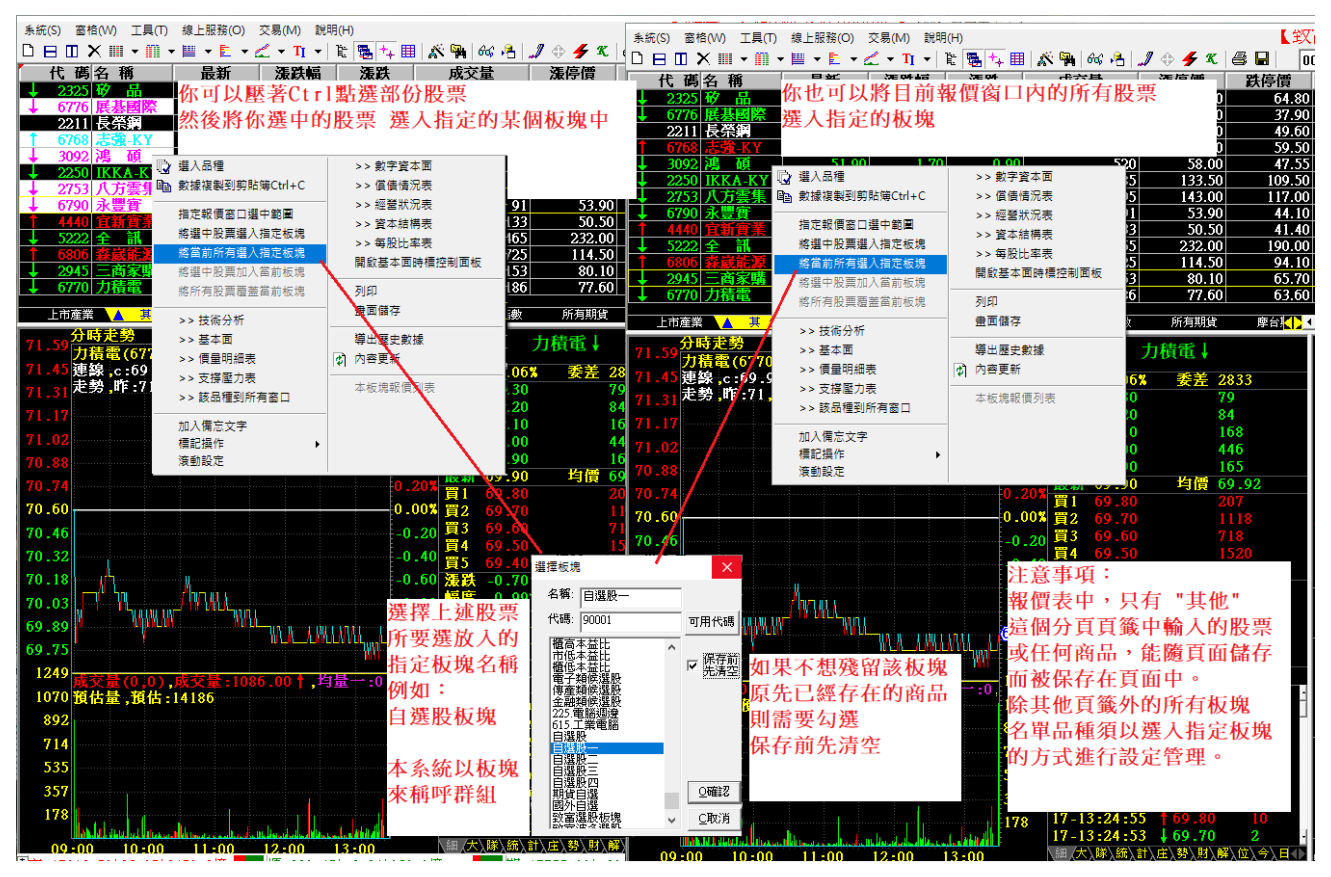

# 玖、 系統設定與快捷鍵定義

使用者可根據自己喜好彈性調整系統設定,如需還原預設系統設定,可以讀入系統設定檔。

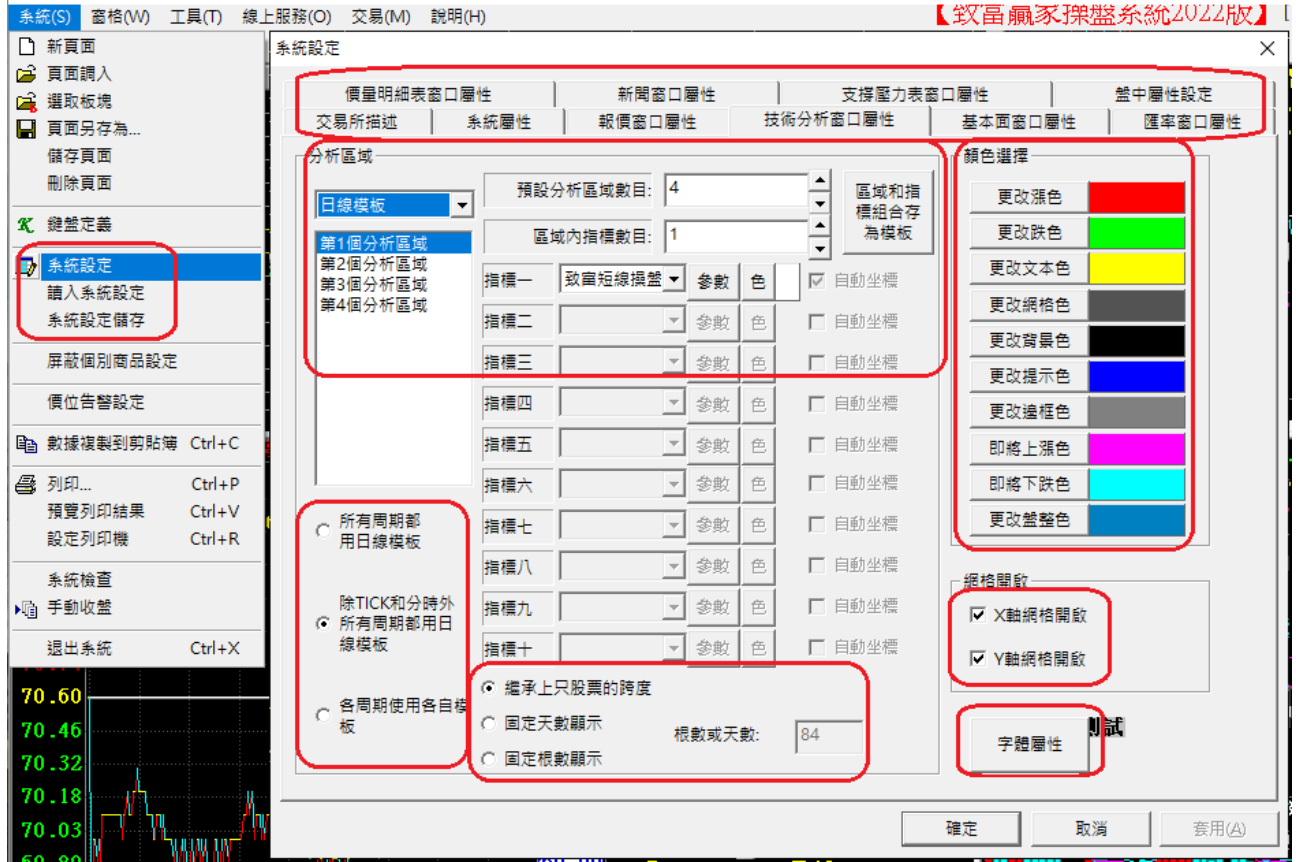

#### 系統提供的快速鍵自定義功能

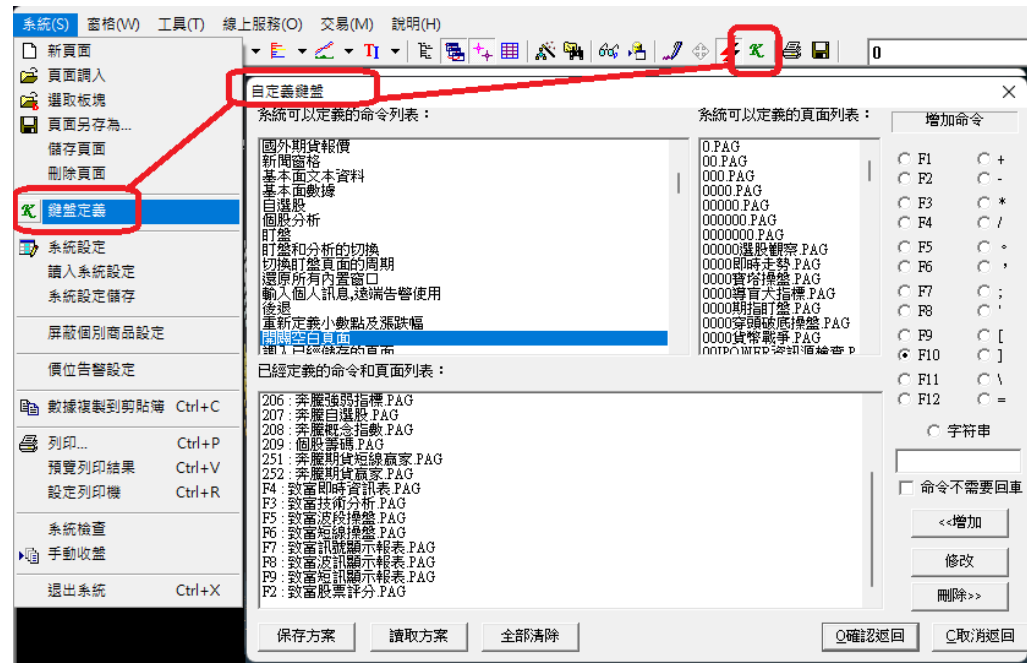

### 拾、 巫師選股與自定義選股

巫師選股可以供使用者自行手動篩選系統中有提供選股條件的彈性多層次組合跨時間周期選股 有關此項強大的選股功能,請詳見以下圖解操作說明。

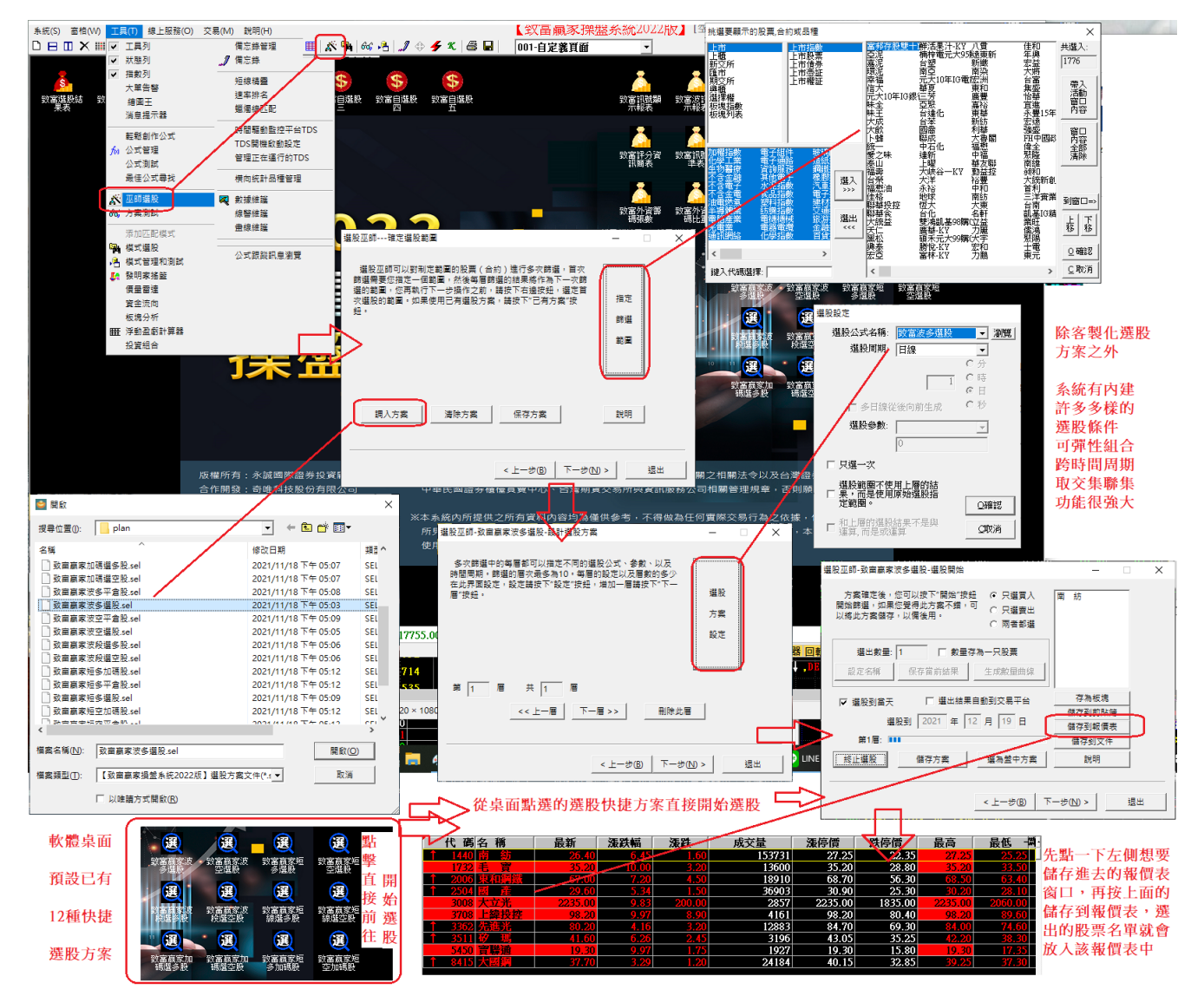